## Invite others to join your Zoom video visit

It is possible to invite other caregivers to a Children's Wisconsin video visit. First, the child's legal guardian will need to sign in to his/her proxy MyChart account to access the video visit appointment in MyChart. Once signed in, follow the steps below to invite others to the video visit.

## Mobile device

**1. Click on "Begin Visit" to start the video visit appointment.**

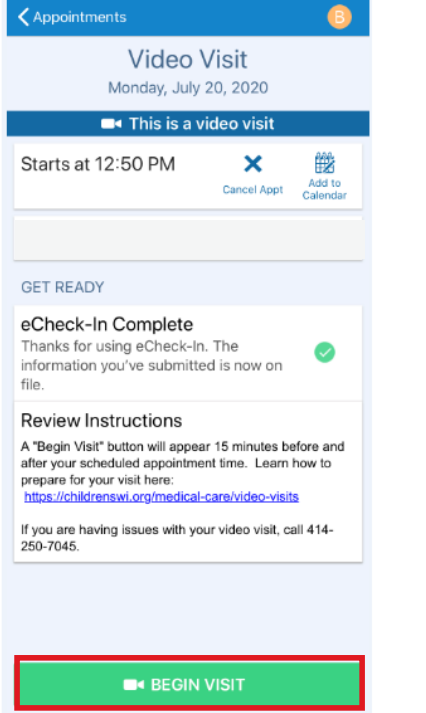

- **2. Find participants at the bottom of Zoom screen.**
- **3. Click on "Invite."**

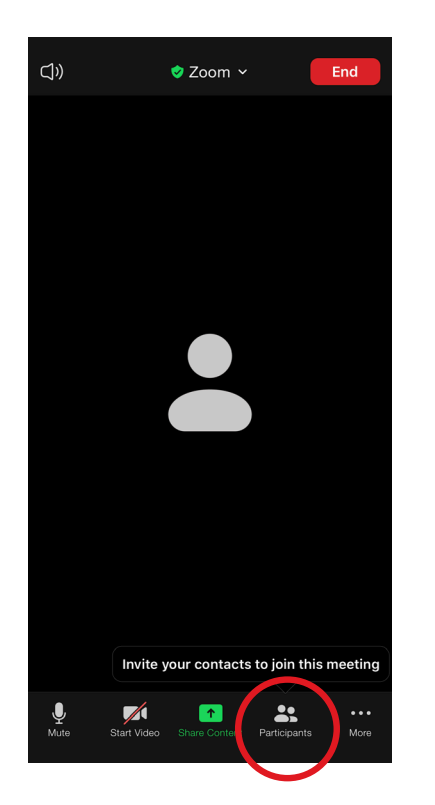

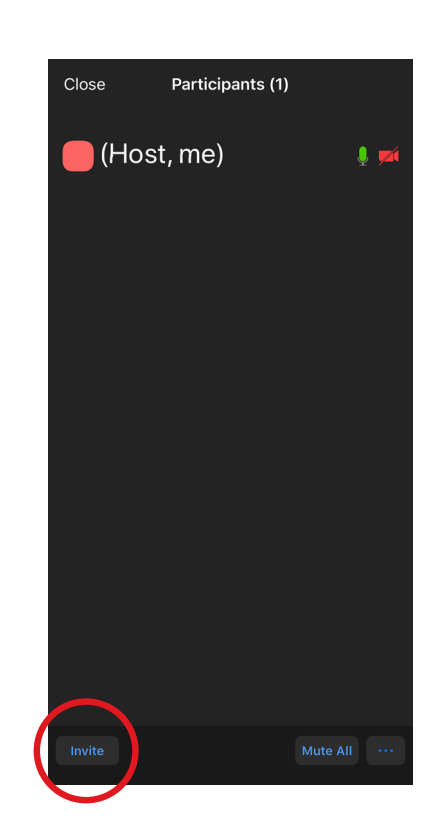

- **4. Choose how you would like to share the meeting information. You can share the video visit information through email or text message.**
	- **A. Enter email address for the person you are inviting and an email will be sent with the video visit link information.**
	- **B. Enter phone number for the person you are inviting and a text will be sent with the video visit link information.**

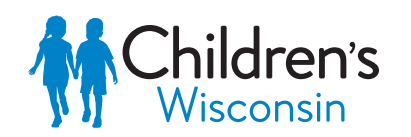

Kids deserve the best.

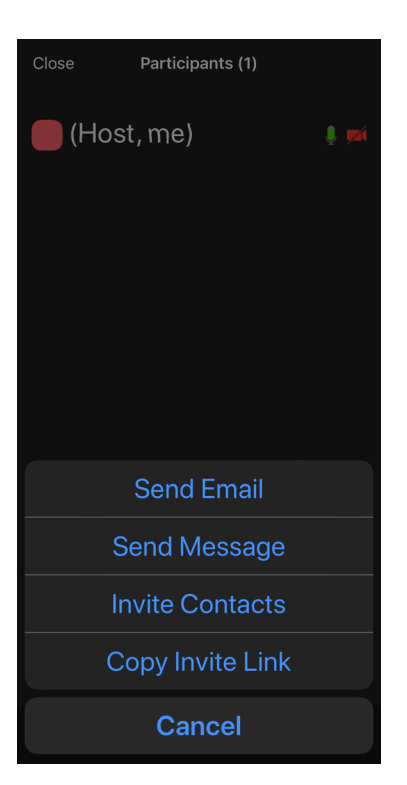

## Computer, PC, Mac, Desktop/Laptop

**1. Click on "Begin Visit" to start the video visit appointment.**

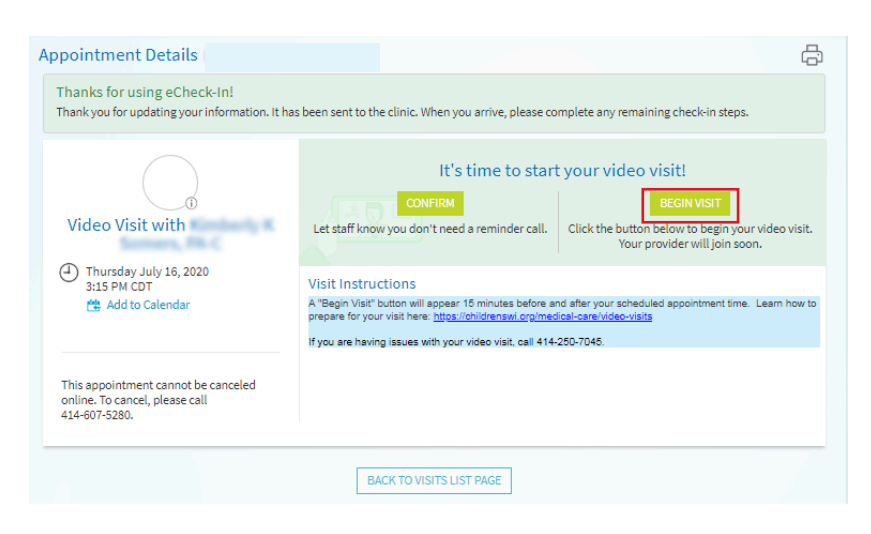

**2. Find participants at the bottom of Zoom screen.**

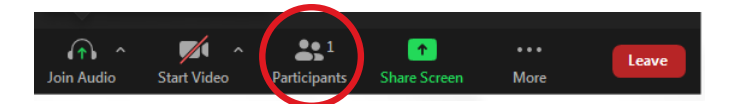

**3. Click on "Invite."**

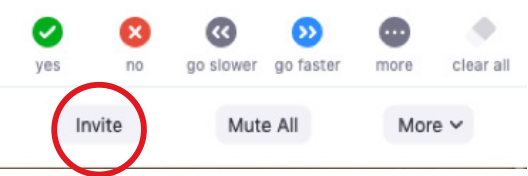

- **4. Choose how you would like to share the meeting information. You can share the video visit information through email or text message.**
	- **A. Enter email address for the person you are inviting and an email will be sent with the video visit link information.**
	- **B. Choose phone to have a participant join with audio only.**

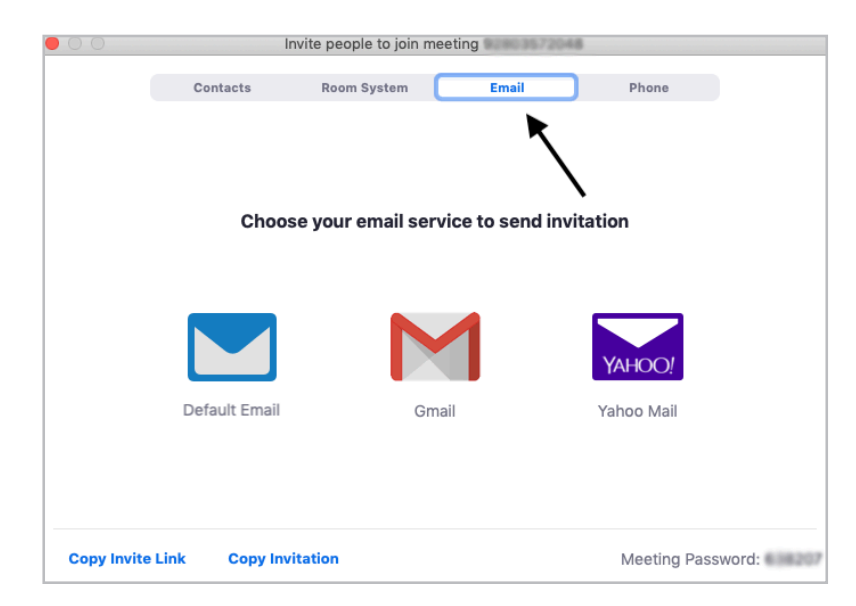

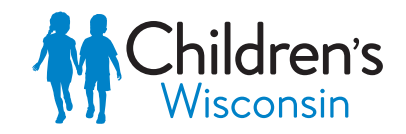

Kids deserve the best.